- REGISTERING COUNCILMEMBERS FOR EVENTS
	- Sign in to the county master account
	- **Click on Information & Settings, then the Sub-accounts tables**

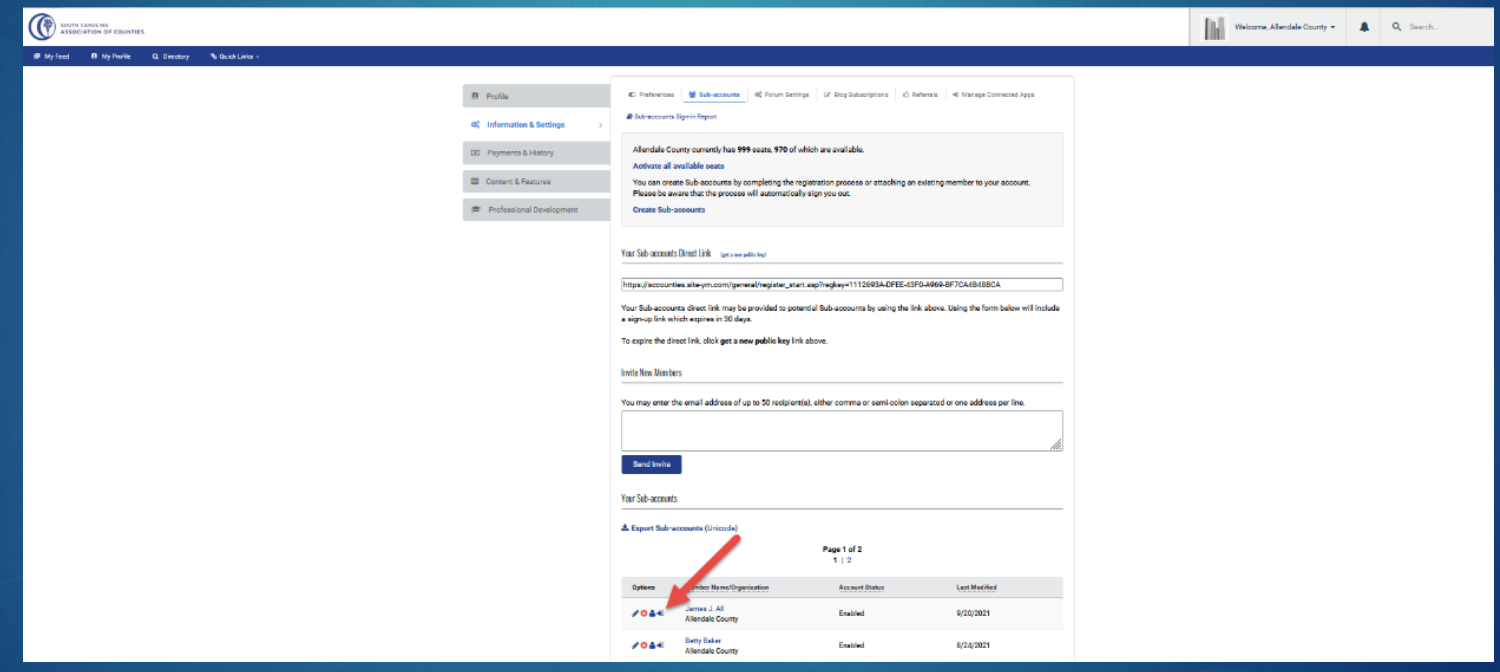

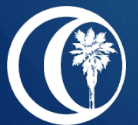

#### REGISTERING COUNCILMEMBERS FOR EVENTS (CON'T)

- Scroll to FIRST councilmember you want to register and click the blue arrow icon to "Sign in as this member", then click "OK"
- $\blacktriangleright$  If the person hasn't logged in before, an option pops up to complete the profile
	- ▶ On photo page, click "Continue"
	- ▶ On connect page, click "One More Step..."
	- ▶ On first post page, click "Skip This Step"

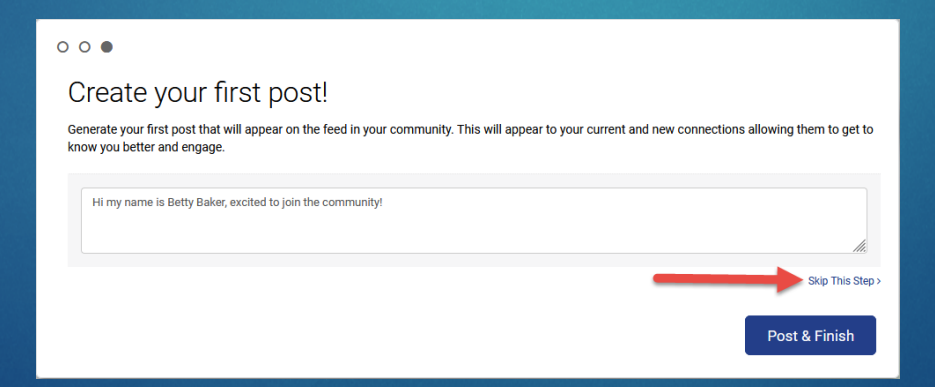

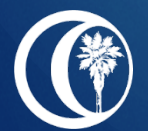

REGISTERING COUNCILMEMBERS FOR EVENTS (CON'T)

▶ Click on "Quick Links" and "Register for Conferences/Meetings"

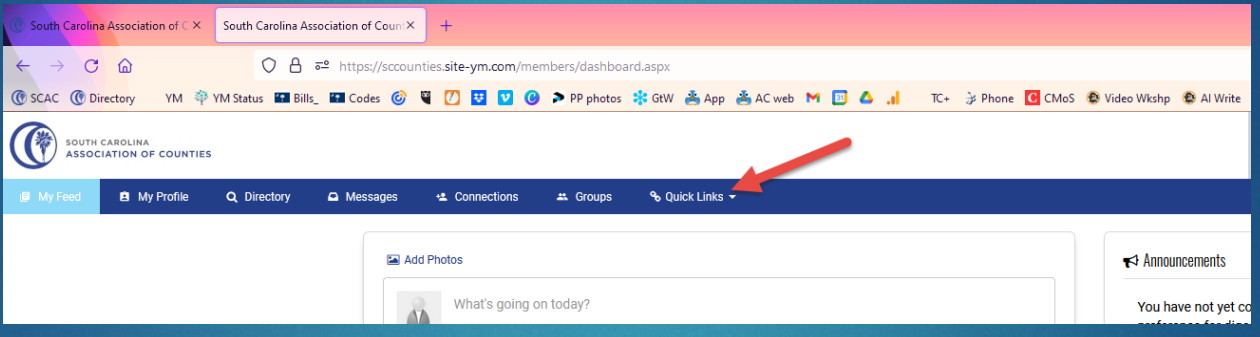

Find the meeting, click "Register"

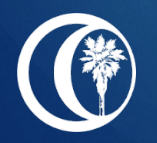

REGISTERING COUNCILMEMBERS FOR EVENTS (CON'T)

- Please do not use all caps when completing the registration form
- $\blacktriangleright$  The dropdown box for professional titles includes the most common titles (Ex. Chairman/Chairwoman, County Council, Administrator). Please scroll carefully to select the correct title. If the appropriate title is listed, please do not select "Other".
- Please enter the county name (ex. Marion County) as the County/Organization.
- Double check registrations for correct information entered, including name, nickname, spouse, title, etc. before submitting.
- ▶ When done, select either "Save & Add Another Attendee" OR "Save & Finalize Registration"

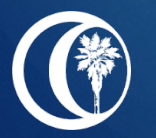

 When sending a check after registering online, please do not send in another registration form – indicate on the check which registrants apply